# Interactive BIOS simulator

# Welcome to the interactive BIOS simulator for the HP EliteOne 1000 G2 All-in-One

## <span id="page-0-0"></span>**Here's how to use it…**

**[BIOS Utility Menus:](#page-1-0) (Click the link to navigate to the individual menus)** On this page you will find thumbnail images of each of the product's BIOS utility menus. To view a specific menu in greater detail, simply click that thumbnail. Just as in the live BIOS, on each menu, you can select the tab of each of the other utility menus to navigate directly to that menu.

## Menu options:

While the menu options cannot be toggled, many of them offer item specific information about that option. To view this information, use the cursor to rollover the option and the information will present in a pane on the right of the BIOS screen.

## **That's it!**

**On every page there is a link that brings you back to either this Welcome page or the BIOS Utility Menus page enabling you to navigate to whatever BIOS option you wish to review.**

# HP EliteOne 1000 G2 All-in-One

# BIOS Utility Menus

## <span id="page-1-0"></span>[Back to Welcome Page](#page-0-0)

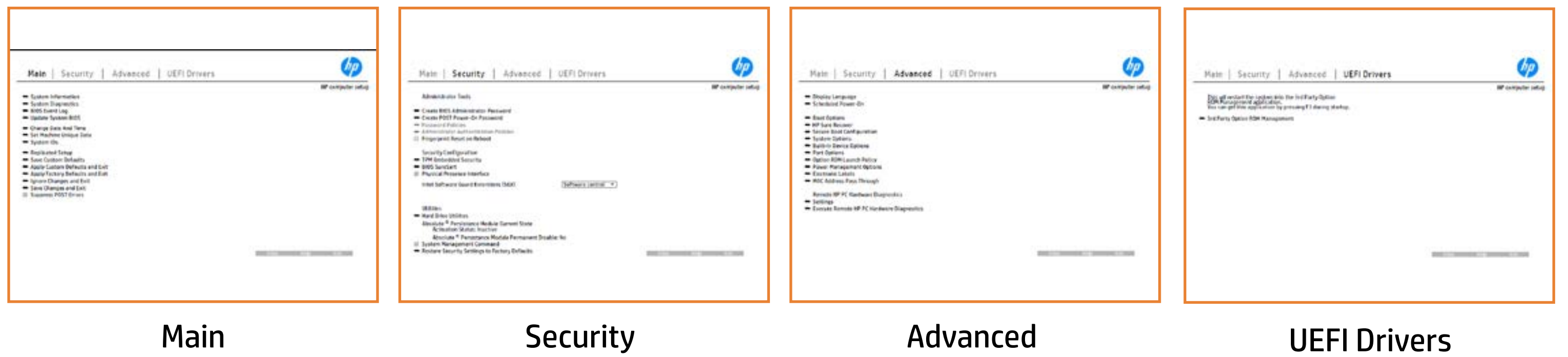

# Main Menu

## <span id="page-2-0"></span>[Back to BIOS Utility Menus](#page-1-0)

[Back to Welcome Page](#page-0-0)

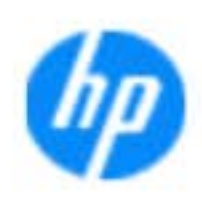

### Item Specific Help

**The By** standard notebook information, including the Syl<del>üttind füld Stejji Diy</del>ut (ilt) Dilok Okision makaardatre **Notebook supports the Hardware and Hardware I**<br>Notebook supports the Hardware and Hardware *and Hardware* **Diagnostics UEFI application**, which provides a sitt te book test is the standard of the composition of the second term of the second term of the second second second second second second second second second second second second second second second second second sec Systity ending the still asset in the external to the state of the state of the still result in the state of the BIOSules being disabled. **BIOS Event Logo page en Brune Logo page en Logo page en Logo page en Logo page en Logo page en Logo page en Lo<br>Despite tot view, and a general page en logo page en Logo page en Logo page en Logo page en Logo page en Logo** Ehrifrywithightyry printle and times and time to each machine, Update System Bioseph Bioseph Bioseph Bioseph Bioseph Bioseph Bioseph Bioseph Bioseph Bioseph Bioseph Bioseph B The **algory says on grow how to have a**nd the system mander.<br>Change was and the system of the page enables you to the system of the system of the system of the system of Set Machine Unique Data page en blood van de groot van de groot van de groot van de groot van de groot van de<br>Data page en blood van de groot van de groot van de groot van de groot van de groot van de groot van de groot suit tuid as feature as feature by the feature of the serial number of the serial number of the series of the s **IDs AREPLICATED SECTUP PAGE 2008 PAGE 2008 PAGE 2008 PAGE 2008 PAGE 2008 PAGE 2008 PAGE 2008 PAGE 2008 PAGE 200** Chaig you had to the common work and the changes of the control to a union of Save Custom Default south page would be a state that would be a state of the option of The **Eliopy Carp Custom Page and Exit page and Exit page and Exiting**<br>Ching is and the option the option of apply custom default states and the option of Factory Ogne you fault and Exit page you factory default and page you factory and and the factory of the factor<br>The group of the page you factory and the factory default selection of the state of the state of the state of **Ignore Changes and Exit page is and the second for the conduct of the changes of the changes of the conduct of** e sit<del>h the BIOS (1917)</del> at **Changes and Exites you that page is the second the second state of the second state of the second state of the**<br>Changes of the second state of the second state of the second state of the second state of the second state o stic give all the configuration and configuration error made and configuration and configuration and configuration Suppress Post in the Suppress and Suppress and Suppress and Suppress and Suppress and Suppress and Suppress and Osit<del>h die blik Oblyt Dly</del>ud (ib Oiloid Oksainnu chedul **Audit Log Management option allows you would be a straight with a straight with a straight with a straight with**<br>Audit Log Management of the Control of the Control of the Control of the Control of the Control of the Contr recorded autographic for the use or to a use of delittiet

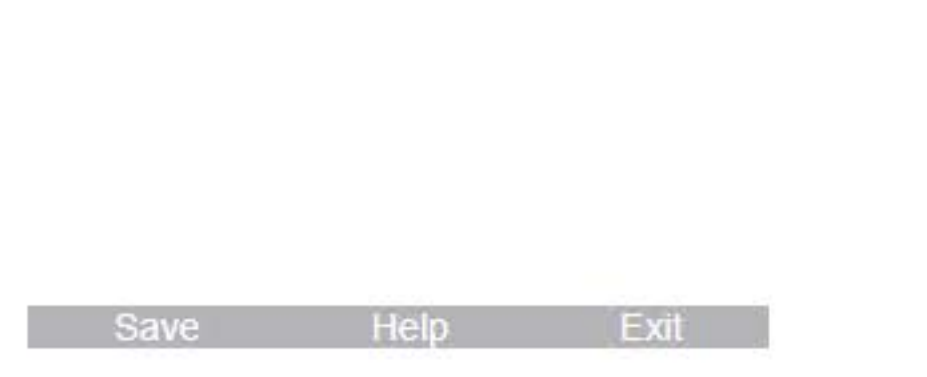

### **HP** computer setup

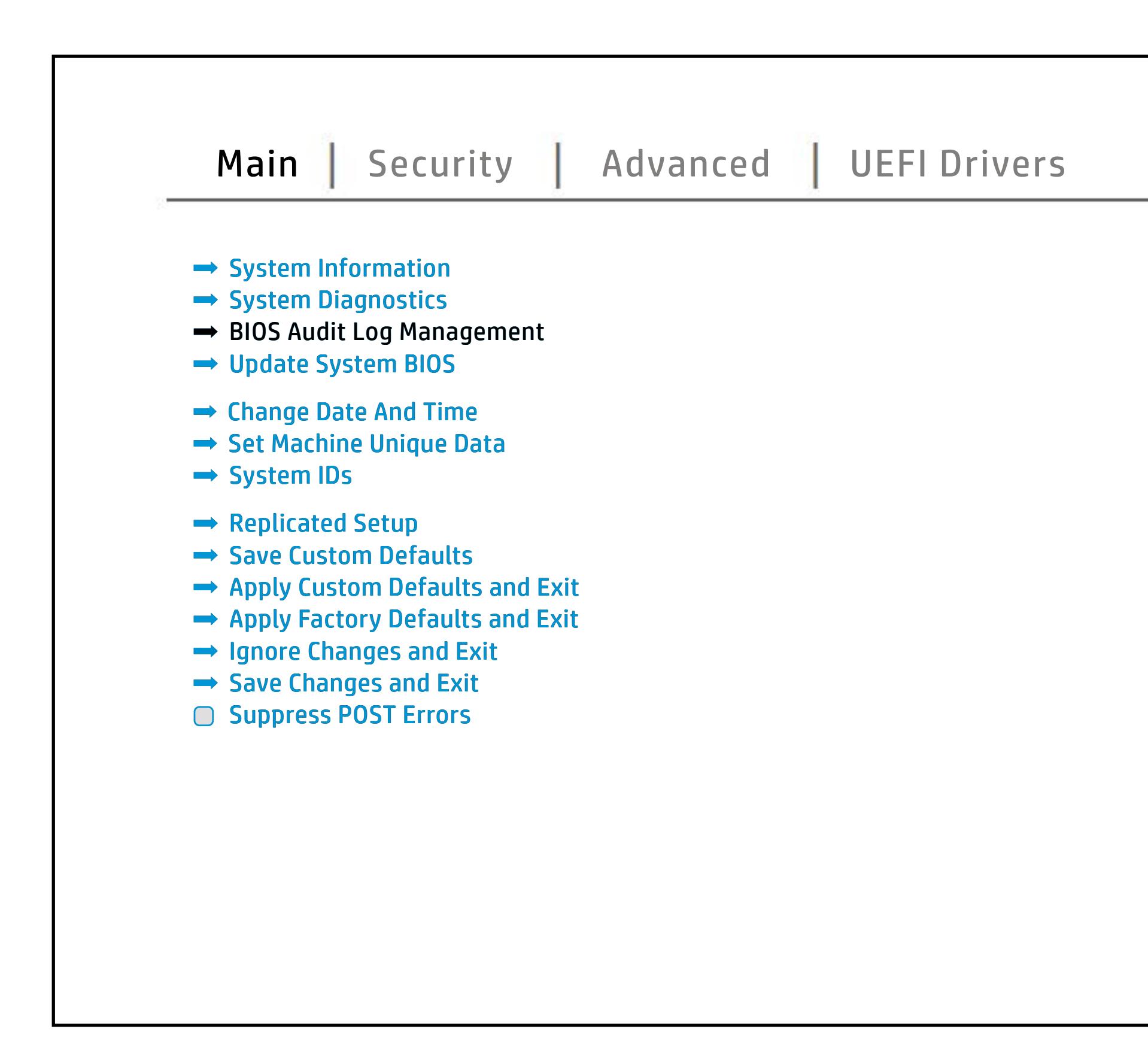

# Security Menu

## <span id="page-3-0"></span>[Back to BIOS Utility Menus](#page-1-0)

[Back to Welcome Page](#page-0-0)

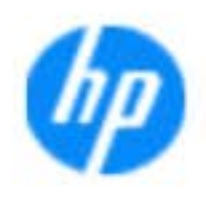

### Item Specific Help

### **HP** computer setup

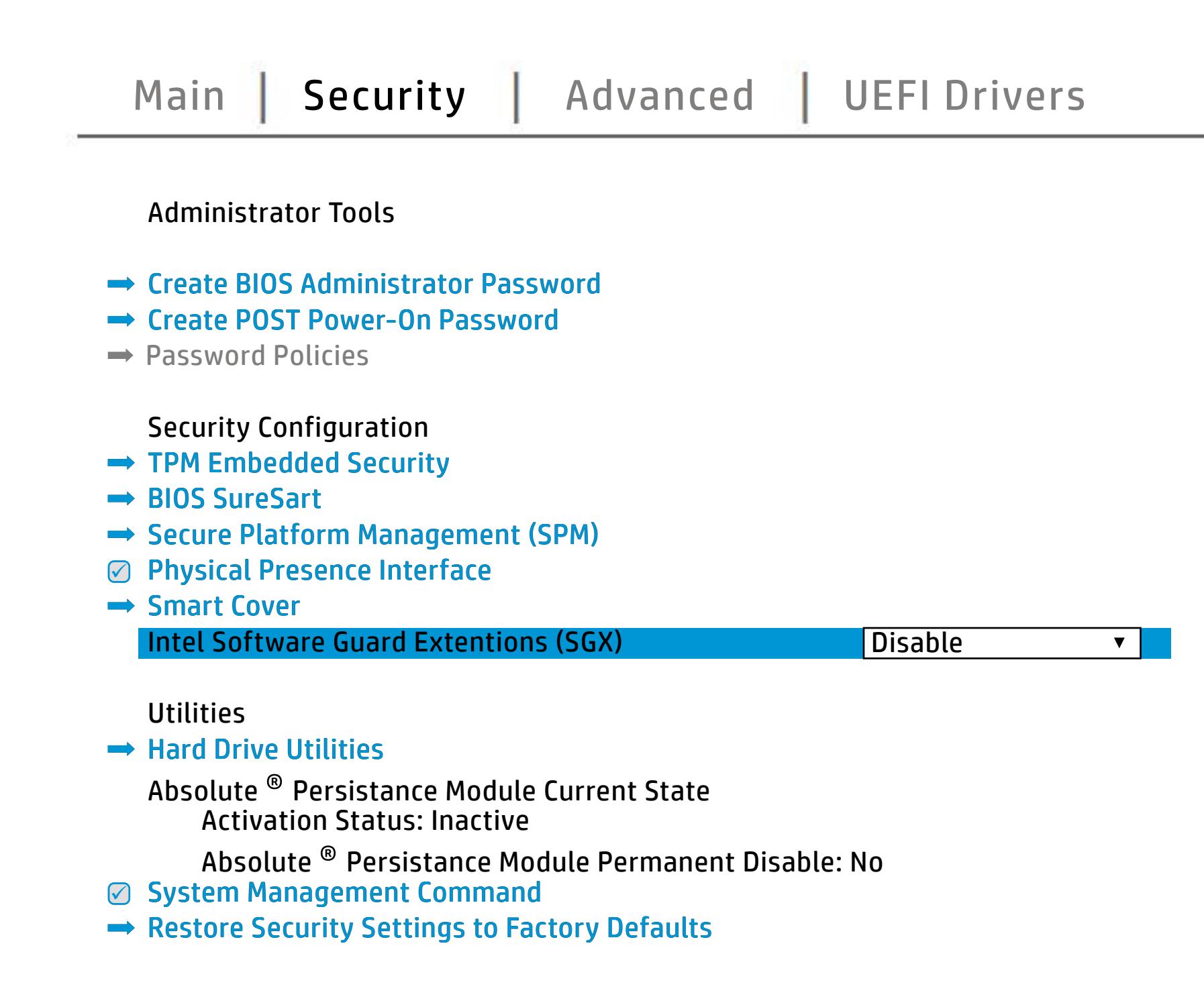

The **Create BIOS Administrator Password** page enables you to set the password for the administrator. **Post Power-On Password page allows page allows** you to the Post Post Power Power Power Power Power **Password Policies** page allows the **diangrinistration and the set password requirements for BIOS and the SIS jänyksi jo yjetyin simerin printipristuogen tiin haitutti pialaitelisti sis**<br>**Sikiläitijaigistug ryhisiyin kirjois**tuki pialaitelistusta kirjatkin kirjattus tasen eidu. b**onat meles, we antillife reglasisch) hen us through time of contract the conduct of contract time of contract t Administrator Authentication Policies** page allows the administrator to determine whether the biga Tanidiyi tecb filmga katadisha to prevent ta aksibiliti is to spipe da fed 1 edga. dictifie Einebæddieng Seruhinsynden i consequent and and construsing the bolo affeg difi**anitolog policistiwo notifica, orbitales norbet notifical security and the model of Security Fingerprint Reset on Reboot** option, resets the fingerprint on the next report report reports to the next reputation of the next report of the state <u>tildet in tiljkelgylyting eregletely (valvepiriske</u> bisink l **Trusted Platform Module Embedded in 1999 Security of the BIOS and the BIOS administrator to BIOS and the BIOS administrator to BIOS and the BIOS** BIOS SURE START PAGE EN BIOS SURE START PAGE EN alter settings of the device of the device of **Physical Presence Interface** option enables or Ehel**sygne promotyn dat pagboerbut die profesio**ene.<br>**Magholo** *joer makem***bler vir die angenotie bland vir dat til ge Module (Yes = Academic primitive constitute of System Management Commanda option option, allows to Factory Option,** s produced expenditions to customers that contributions is specifically separate and  $\sim$ **seruicefc6mbealded Security Device, prevents a reset Disaide**d, HP authorized personnel cannot remove a lost password. page gives you the option to reset security settings to factory defaults. **Spague provincia page gives de la transformación de la trans** the options for managing HP Sure Run and HP Sure Run and HP Sure **Execution technology (TXT) option technology** when checked, and the checked Execution Checked Execution Checked Execution Checked Execution Checked Executio **Smart cover** controls settings for Cover Lock and Cover Sensor on desktop models.

Save Help Exit

## Advanced Menu

## <span id="page-4-0"></span>[Back to BIOS Utility Menus](#page-1-0)

[Back to Welcome Page](#page-0-0)

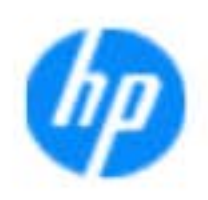

### Item Specific Help

### **HP** computer setup

**The Di** the BIOS and the power on which the settings of the settings of the settings of the setting of the setting of **Scheduled Power-On page enables you to select you to select you to select you to select you to select you to s** an alar **Boot Options page enables you to alternative system and alternative system of the system of the system of the s**<br>Boot Options page of the system of the system of the system of the system of the system of the system of the and Fast Boot and Fast Boot and The Boot and The Boot and The Boot and The Boot and The Boot and The Boot and Secure Boot Configuration page en blood Configuration page en blood Configuration and Configuration and Configuration<br>Secure Boot Configuration page en blood Configuration and Configuration and Configuration and Configurat page enables you to the ports. The police the settings for Roman to models and the settings for Roman to the s **Power Management Options** page allows you to **Option Romanch page en blood van 1999**<br>Option Romanch page en blood van 2000 van 2000 van 2000 van 2000 **Port Options would be allows you to enable or to enable or to enable or to enable or to enable or to enable or**<br>Populations provide organization and to enable or to enable or to enable or to enable or to enable or to enab **Remote Hardware Diagnostics Settings Settings Settings Settings Settings Settings Settings Settings Settings S**<br>Remote Hardware Diagnostics Settings Settings Settings Settings Settings Settings Settings Settings Settings The **Cypric map way of the Based of Last Through page of the Host Based Wage**<br>**Fugging and Host Based Last Based Mac Address functionality for connected and NIC.**<br>**Sinal Fugging devices that feature and nature and NIC. Electronics Labels and the second of the second second second second second second second second second second<br>Electronics and the second second second second second second second second second second second second second** the built-in disable the built-in devices of the notebook. The state of the notebook of the notebook. **Built-In Device Options was allowed all of the second was a second was a second was a second was a second was a**<br>Build-In Device Options was a second was a second was a second was a second was a second was a second was a **System Option open page enables you to configure you to configure Execute Remote Hardware Diagnostics**<br>Execute Pacific Andrews Bardware Diagnostics International Diagnostics International Diagnostics<br>Executive Remote Hardware Diagnostics International Diagnostics International Diagnosti **Bilduğlüylü ülkeleb OS RECOVERY SET-RECOVERY IN THE SET OF SET OF SET tings of recovering the operations of the operations of the operations of the operations of the operations of**<br>**Sinally intel attempt the operations of the operations of the operations of the operations of the operations HP Sure Recover and Sure Recover and Sure Recover in the Sure Recovery of the Sure Recovery and Sure Recovery a**<br>HP Sure Recovery and Sure Recovery and Sure Recovery and Sure Recovery and Sure Recovery and Sure Recovery a **Management Options page en blue de la de la de la de la de la de la de la de la de la de la de la de la de la** Mangliaghtuid that this technology that the provider of -band remote management of the system.

Help Exit Save and Save

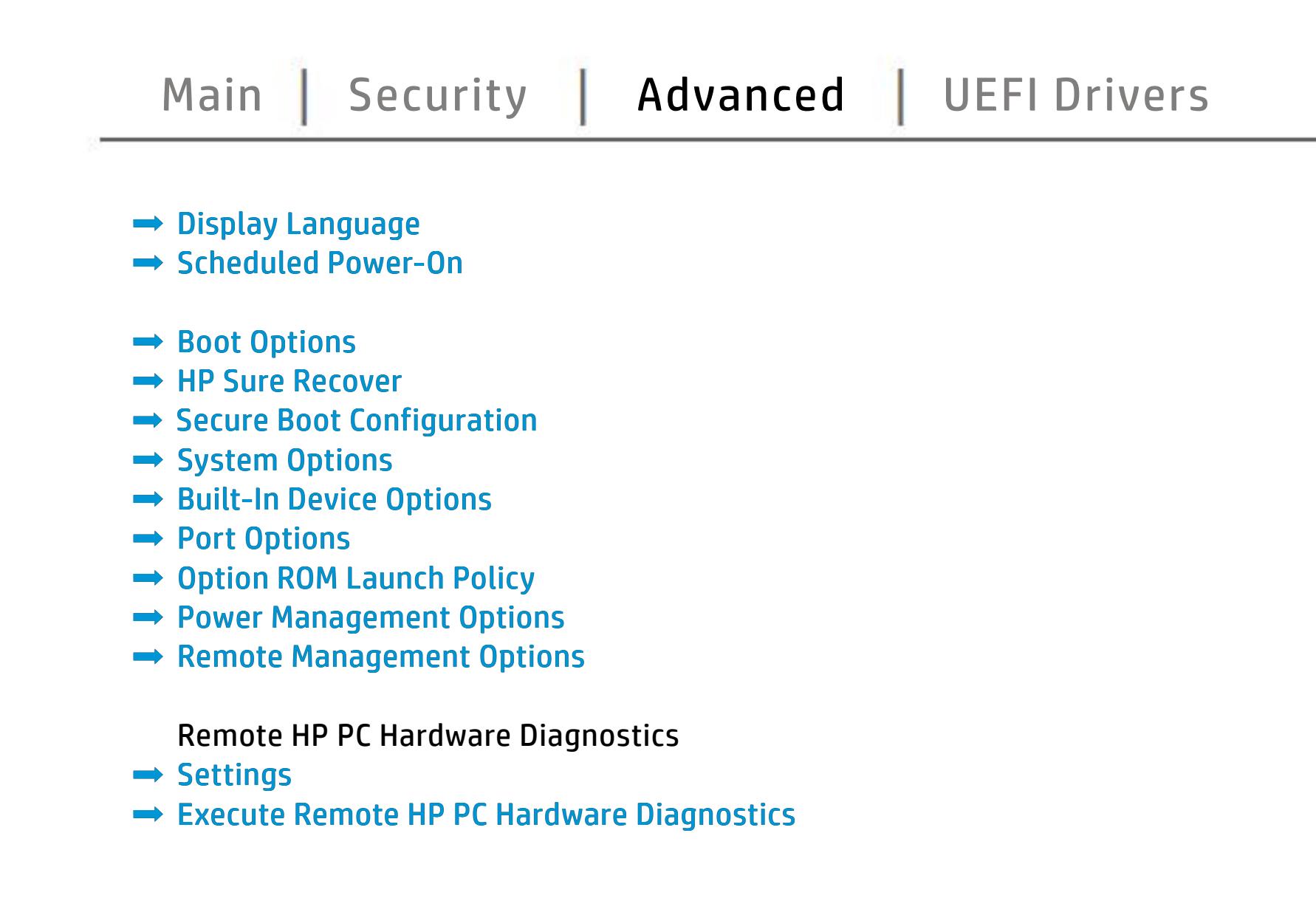

# UEFI Drivers

<span id="page-5-0"></span>[Back to BIOS Utility Menus](#page-1-0)

## [Main](#page-2-0) | [Security](#page-3-0) | [Advanced](#page-4-0) | UEFI Drivers

[Back to Welcome Page](#page-0-0)

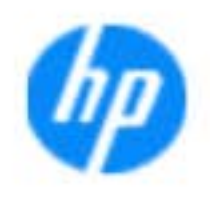

### Item Specific Help

### **HP** computer setup

This wil restart the system into the 3rd Party Option ROM Management application. You can get this application by pressing F3 during startup.

**→ 3rd Party Option ROM Management** 

The **3rd Party Option ROM Management** page will restart the system into 3rd Party Option ROM Management application. You can get to this application directly by pressing F3 during startup.

Help Exit Save 5

# System Information

## [Back to BIOS Utility Menus](#page-1-0)

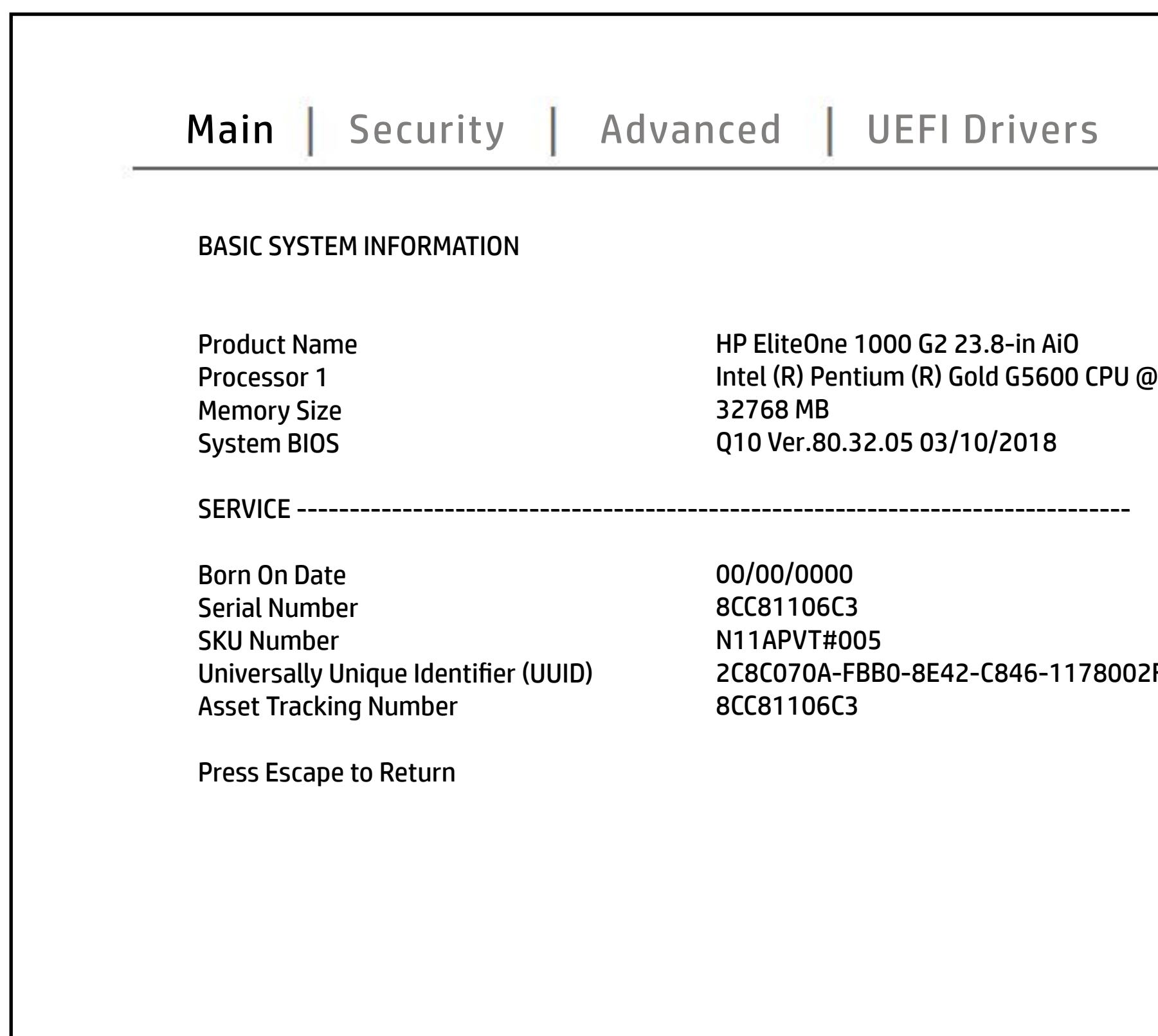

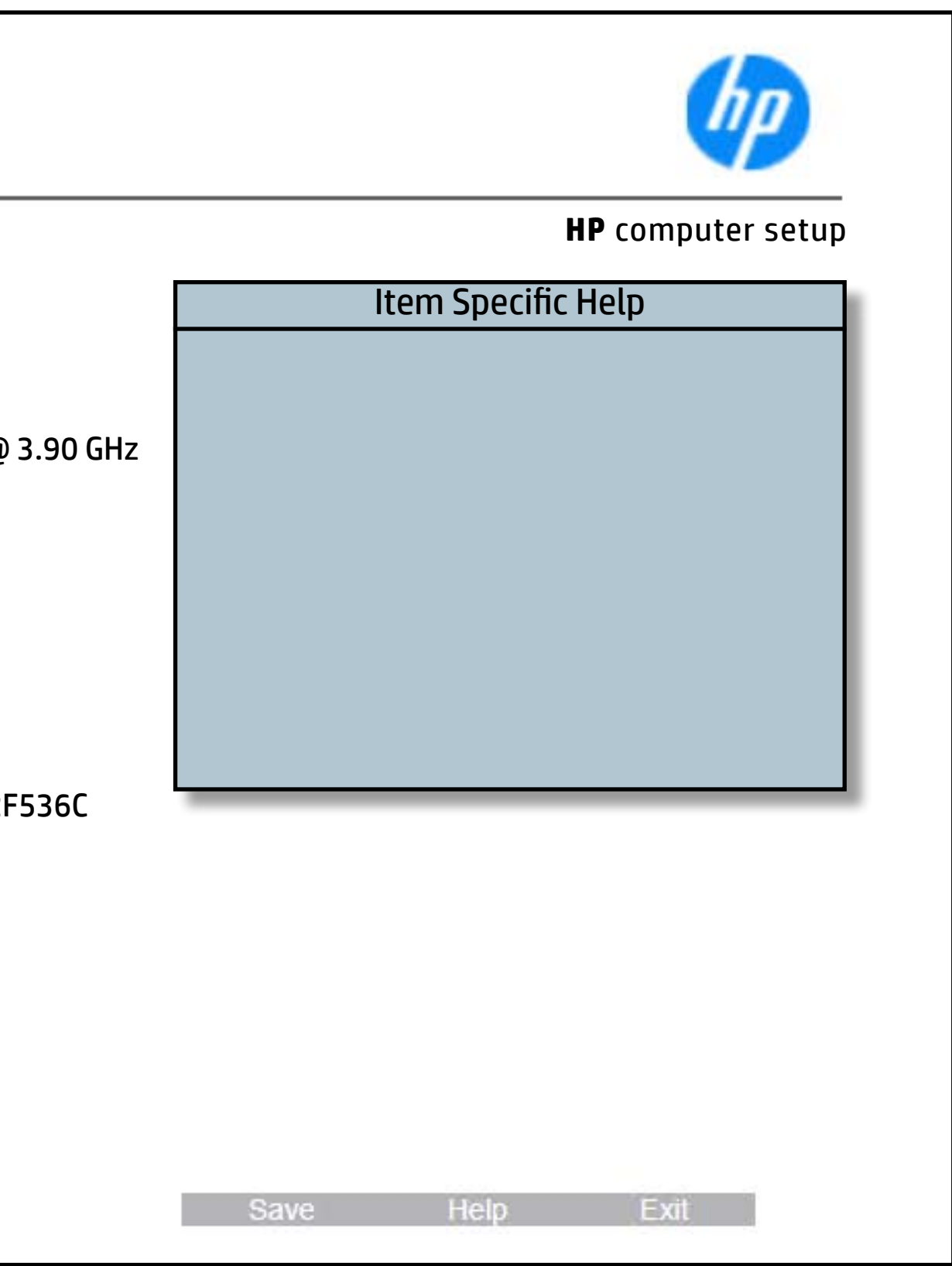

# System Diagnostics

## [Back to BIOS Utility Menus](#page-1-0)

[Back to Welcome Page](#page-0-0)

### Item Specific Help

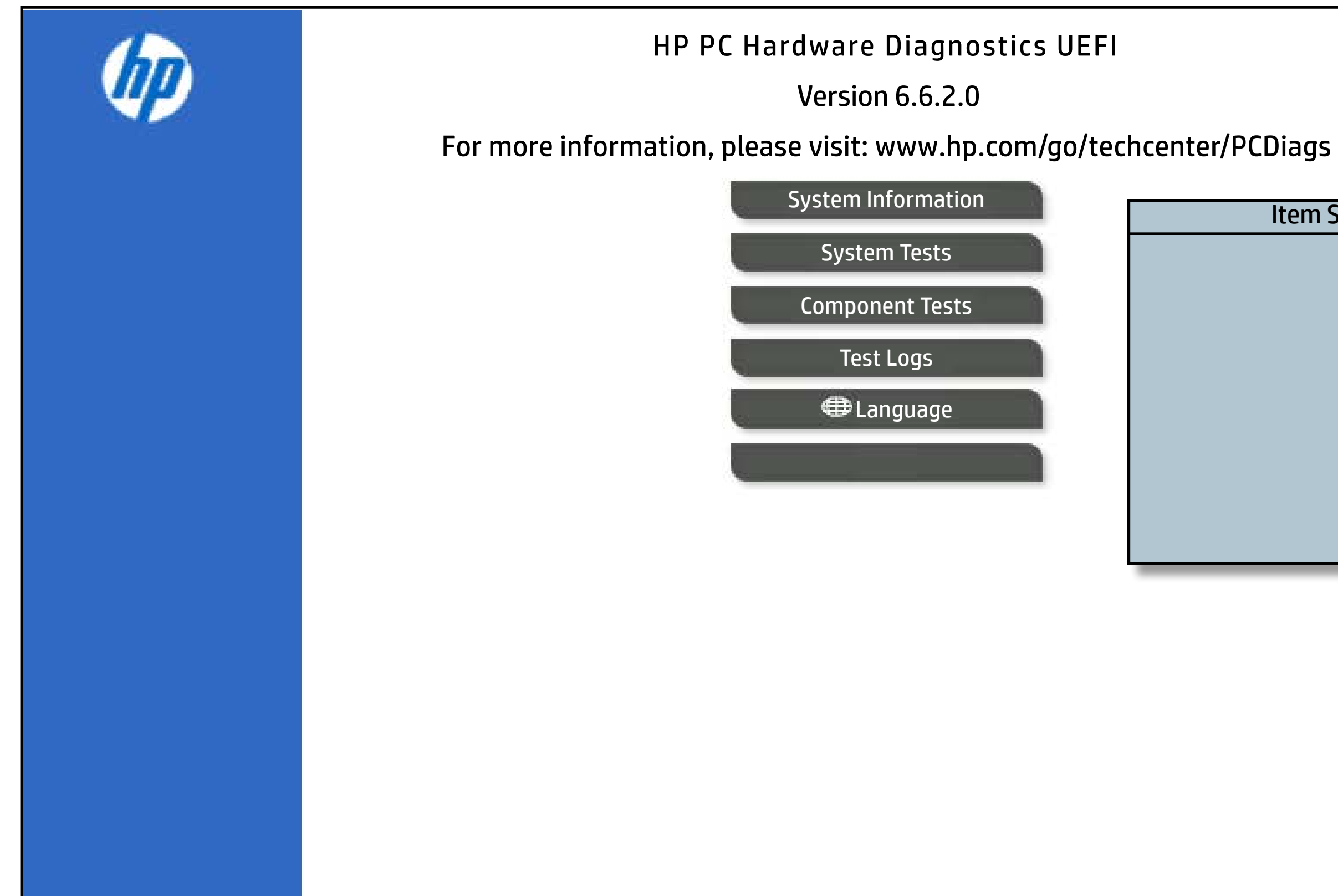

The notebook supports the **HP PC Hardware Diagnostics UEFI application**, which provides advanced testing of notebook components. The System diagnostics application is external to the BIOS.

Click the **Exit** button to go back to the Main menu.